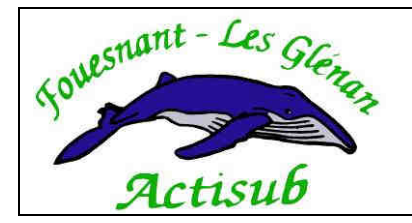

# Réservations en ligne Mode d'emploi

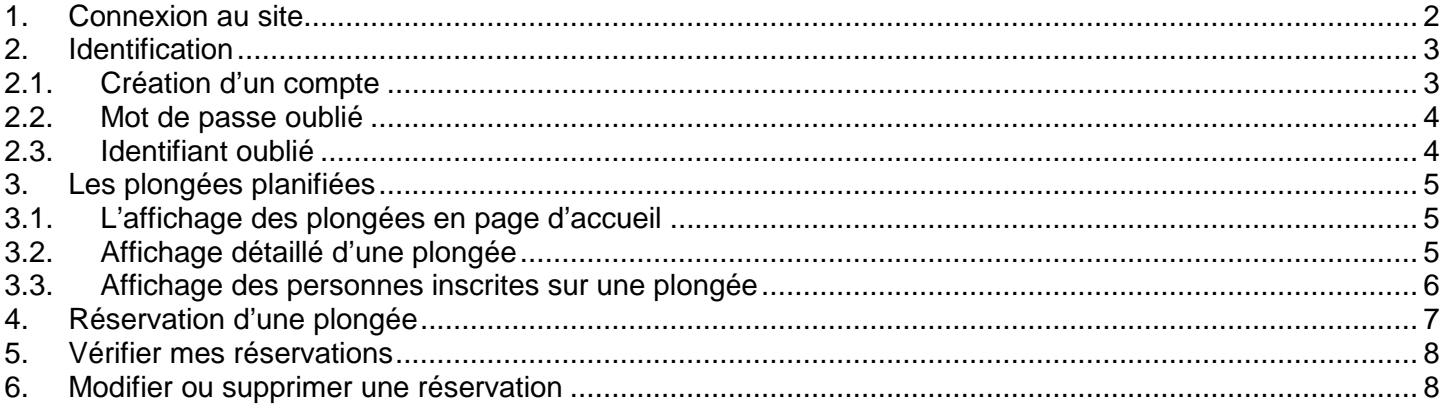

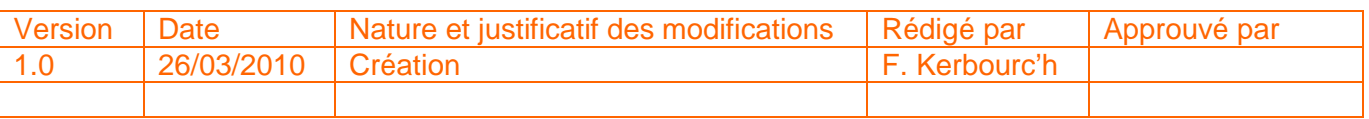

#### **1. Connexion au site**

Vous pouvez vous connecter au site :

- Par l'adresse: http://actisub.fr/resa
- 

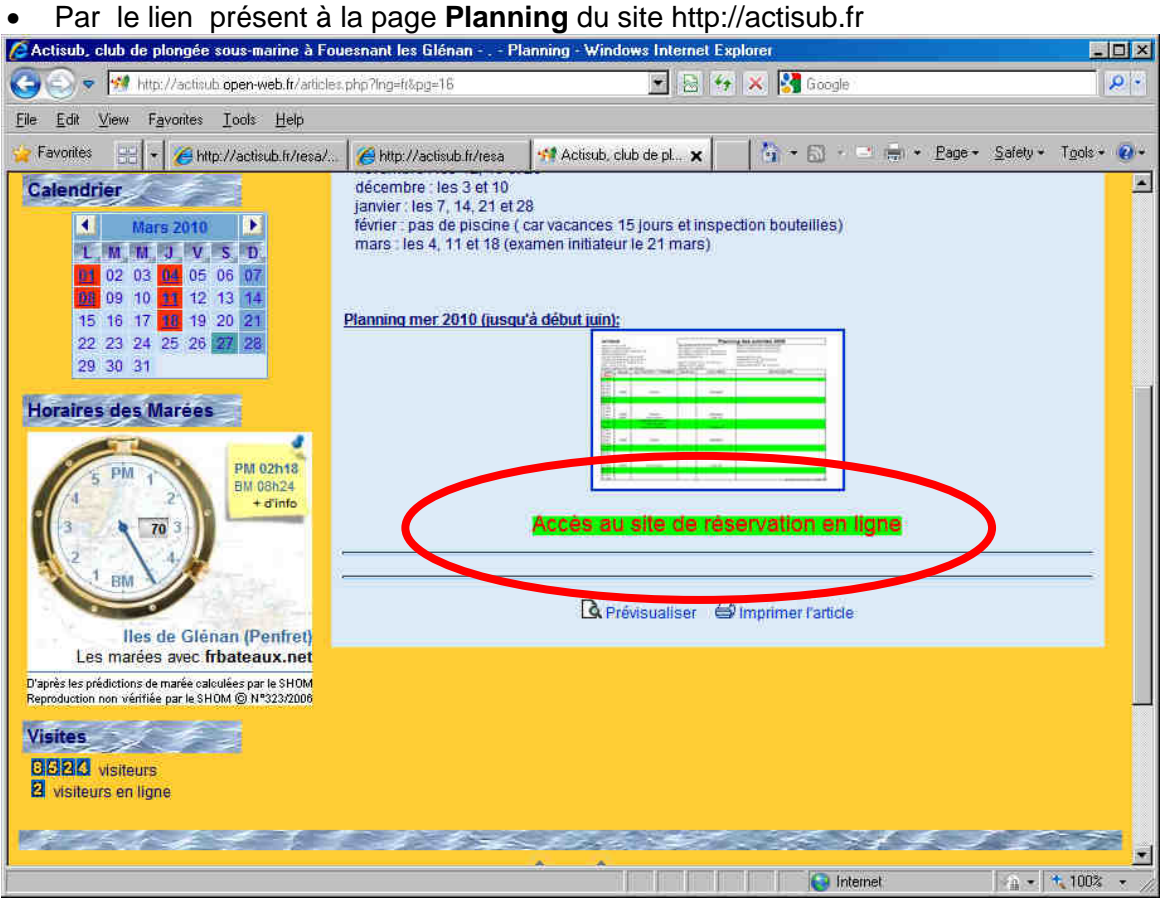

# **2. Identification**

## **2.1. Création d'un compte**

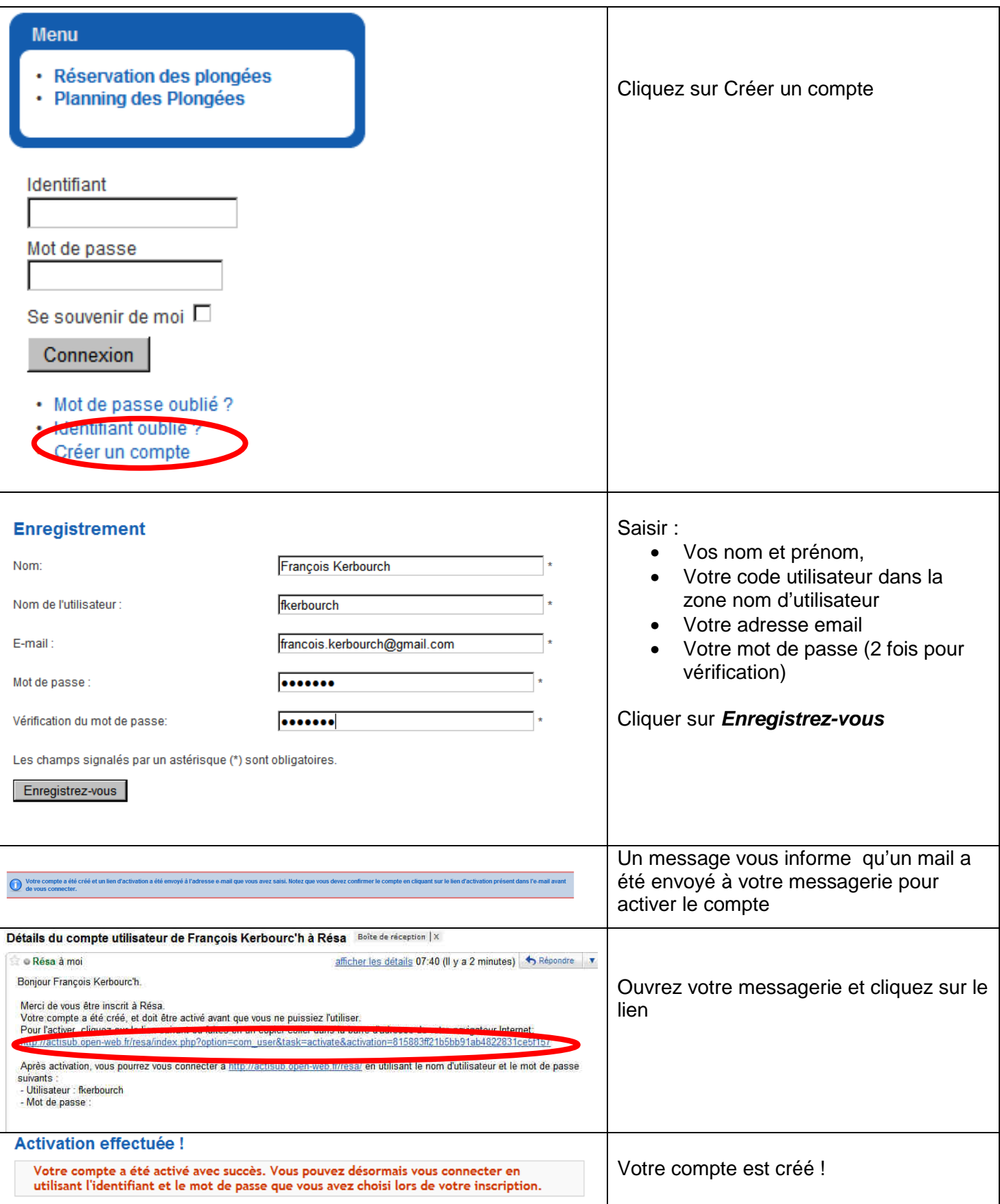

# **2.2. Mot de passe oublié**

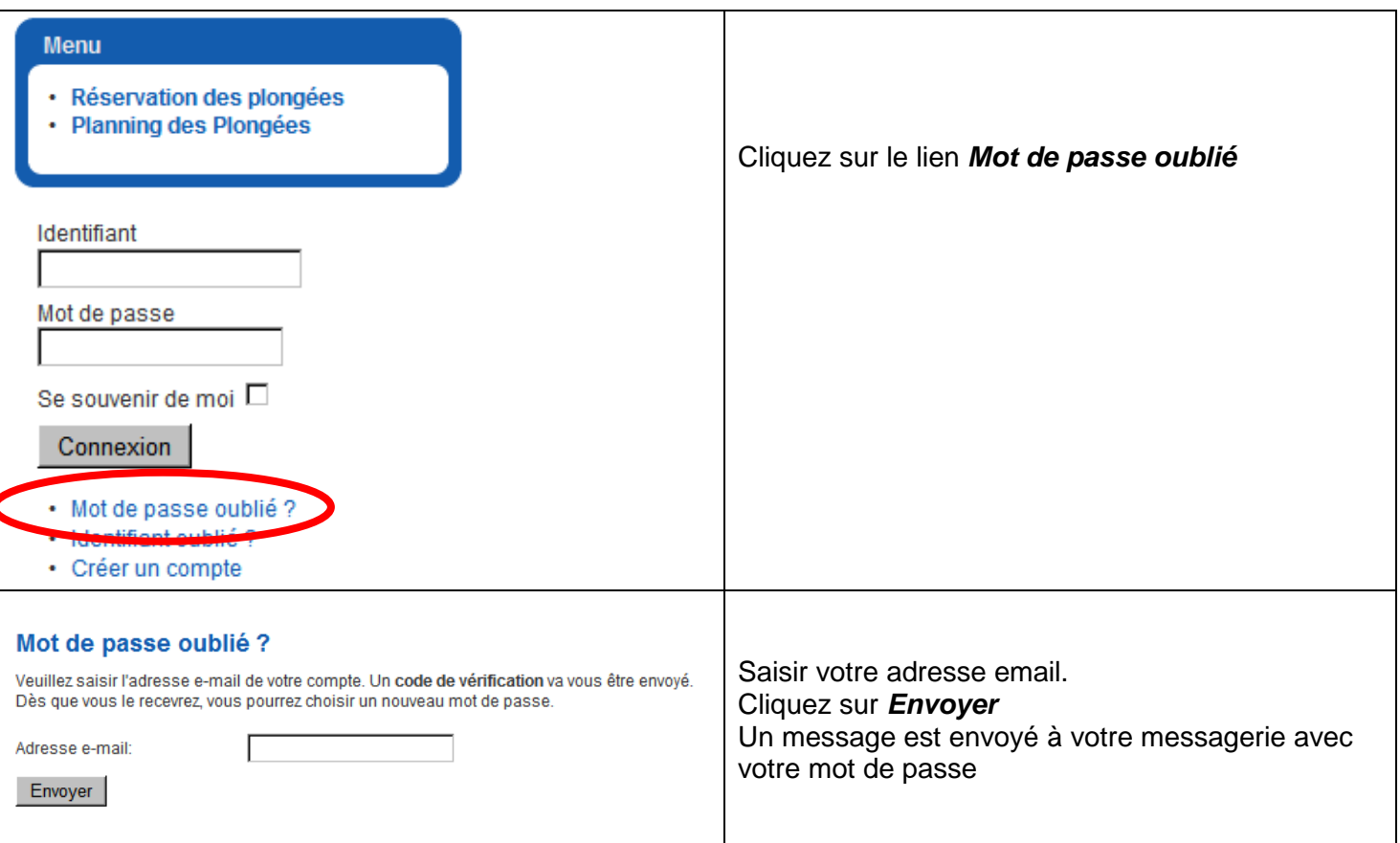

# **2.3. Identifiant oublié**

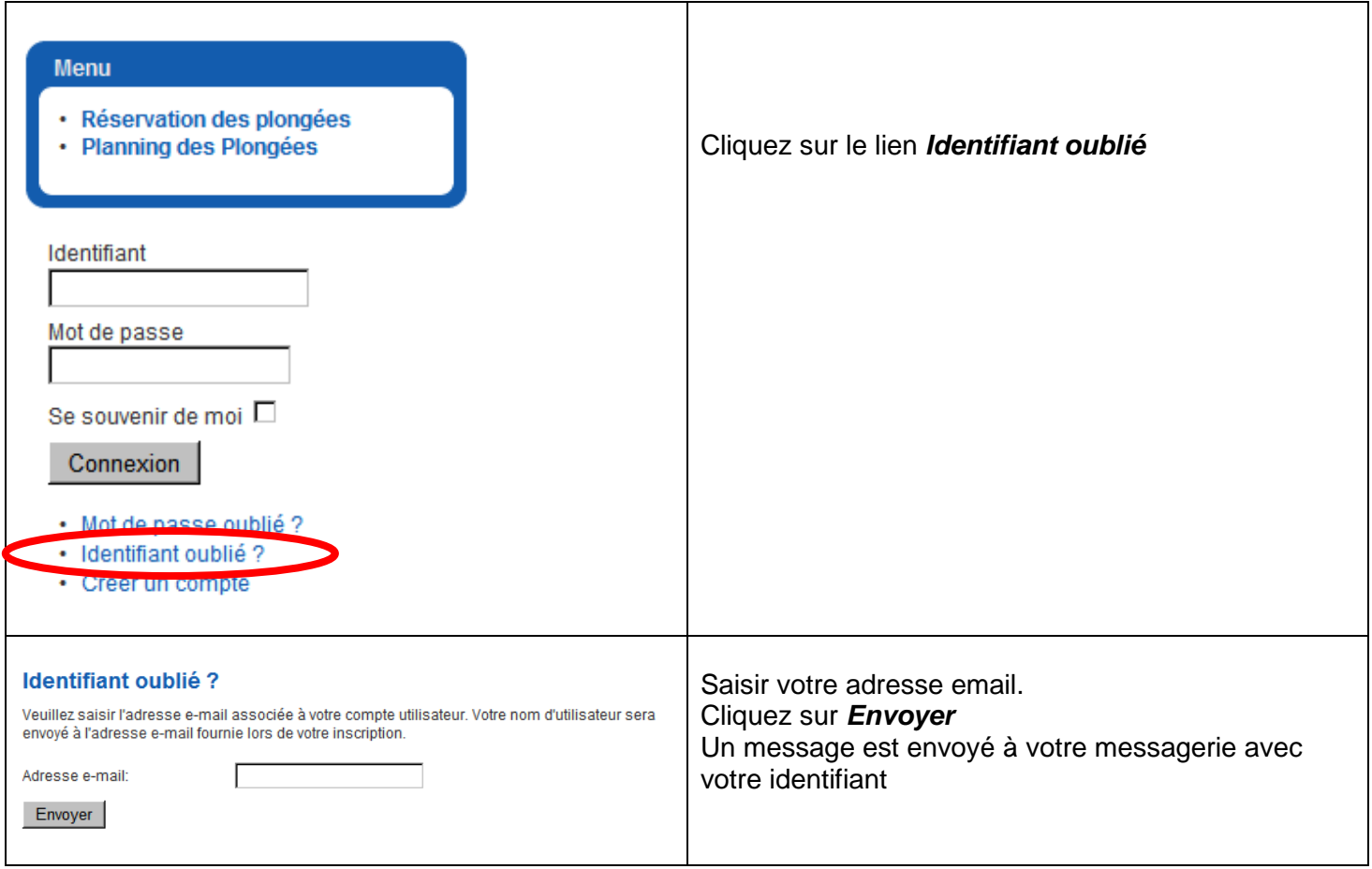

#### **3. Les plongées planifiées**

#### **3.1. L'affichage des plongées en page d'accueil**

Sur la page d'accueil du site sont affichées les prochaines plongées :

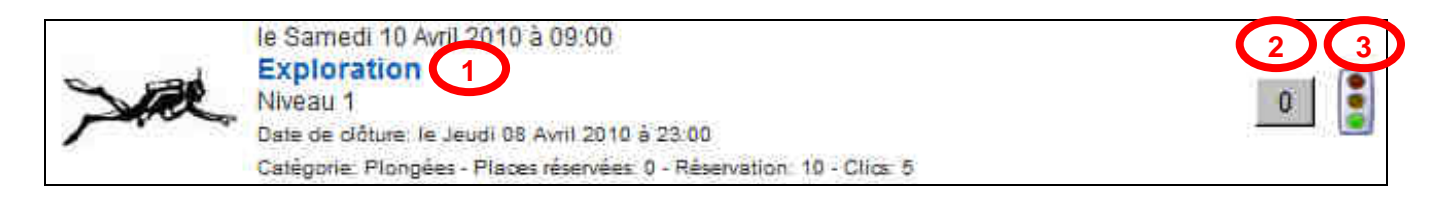

Les infos affichées sont :

- La date et l'heure de **départ du bateau**
- Le type de plongée : Exploration, week-end ...
- Le niveau de plongée minimum pour pouvoir s'inscrire
- La date de fin des réservations
- Le nombre de places déjà réservées et le nombre maximal de réservation possible
- 1. En cliquant sur le type de plongée (zone **1**) on peut consulter le détail : voir paragraphe 3.2
- 2. Le carré gris contenant un chiffre (zone **2**) indique le nombre de places réservées : voir paragraphe 3.3
- 3. Le feu tricolore (zone **3**) indique si la réservation est ouverte (feu vert), en liste d'attente (feu orange) ou clôturée (feu rouge)

### **3.2. Affichage détaillé d'une plongée**

En cliquant sur le descriptif de l'activité (zone **1**) les informations suivantes s'affichent

| <b>Description</b> |                                                                                                    | Le niveau de plongée minimum pour<br>pouvoir s'inscrire                                                                                                    |
|--------------------|----------------------------------------------------------------------------------------------------|----------------------------------------------------------------------------------------------------|
| Niveau 1           |                                                                                                    |                                                                                                    |
| Titre:             | Exploration                                                                                                    | Le type de plongée<br>Nombre : ne pas en tenir compte, c'est<br>un numéro interne au logiciel<br>Etat : résa ouvertes ou closes<br>Date et heure de départ du bateau<br>Date et heure indicative de fin<br>Date de clôture des inscriptions. Après<br>cette date contacter directement le<br>Directeur de plongée<br>Intervenant : les DP et aide(s) DP<br>A nouveau le niveau de plongée<br>minimum pour pouvoir s'inscrire<br>Le lieu de l'activité |
| Nombre:            | 5/10                                                                                                    |                                                                                                    |
| Etat               | Possibilité de réserver                                                                                                  |                                                                                                    |
| <b>Début</b> :     | le Samedi 10 Avril 2010 à 09:00                                                                                          |                                                                                                    |
| Fin:               | le Samedi 10 Avril 2010 à 13:00                                                                                          |                                                                                                    |
| Date de clôture:   | le Jeudi 08 Avril 2010 à 23:00                                                                                           |                                                                                                    |
| Intervenant:       | François - Anthony - Christian                                                                                           |                                                                                                    |
| Public:            | Niveau 1                                                                                                    |                                                                                                    |
| Lieu:              | Cale de beg-Meil - l'heure indiquée est l'heure de départ du bateau.<br>Prévoyez le temps nécessaire pour vous équiper ! |                                                                                                    |
| Reservation:       | 10                                                                                                    | Le nombre de places disponibles                                                                                                    |

Pour revenir à l'écran précédent, cliquer sur **Retour**

#### **3.3. Affichage des personnes inscrites sur une plongée**

Sur cet écran, vous pouvez consulter les personnes inscrites sur la plongée ainsi que les informations laissées lors de la réservation

Le bouton *état* indique si vous êtes inscrit en liste principale (inscription ferme) ou en liste d'attente<br>Réservations

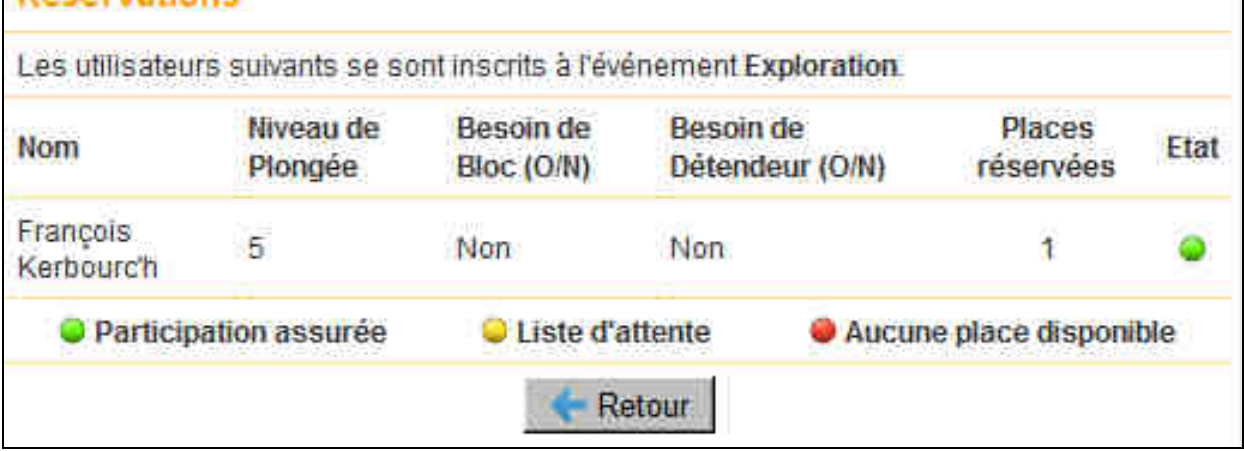

Pour revenir à l'écran précédent, cliquer sur **Retour**

# **4. Réservation d'une plongée**

#### **Pour vous inscrire sur une plongée vous devez vous être identifié (Voir paragraphe 2 : identification)**

Pour réserver, cliquer sur le dessin de plongeur ou sur le type de plongée

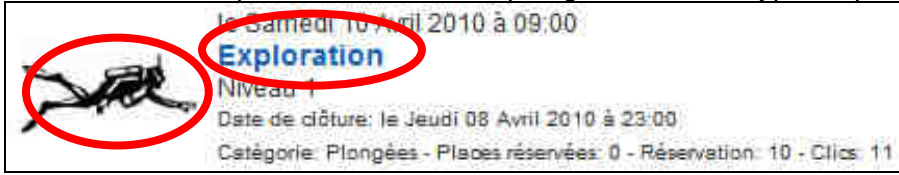

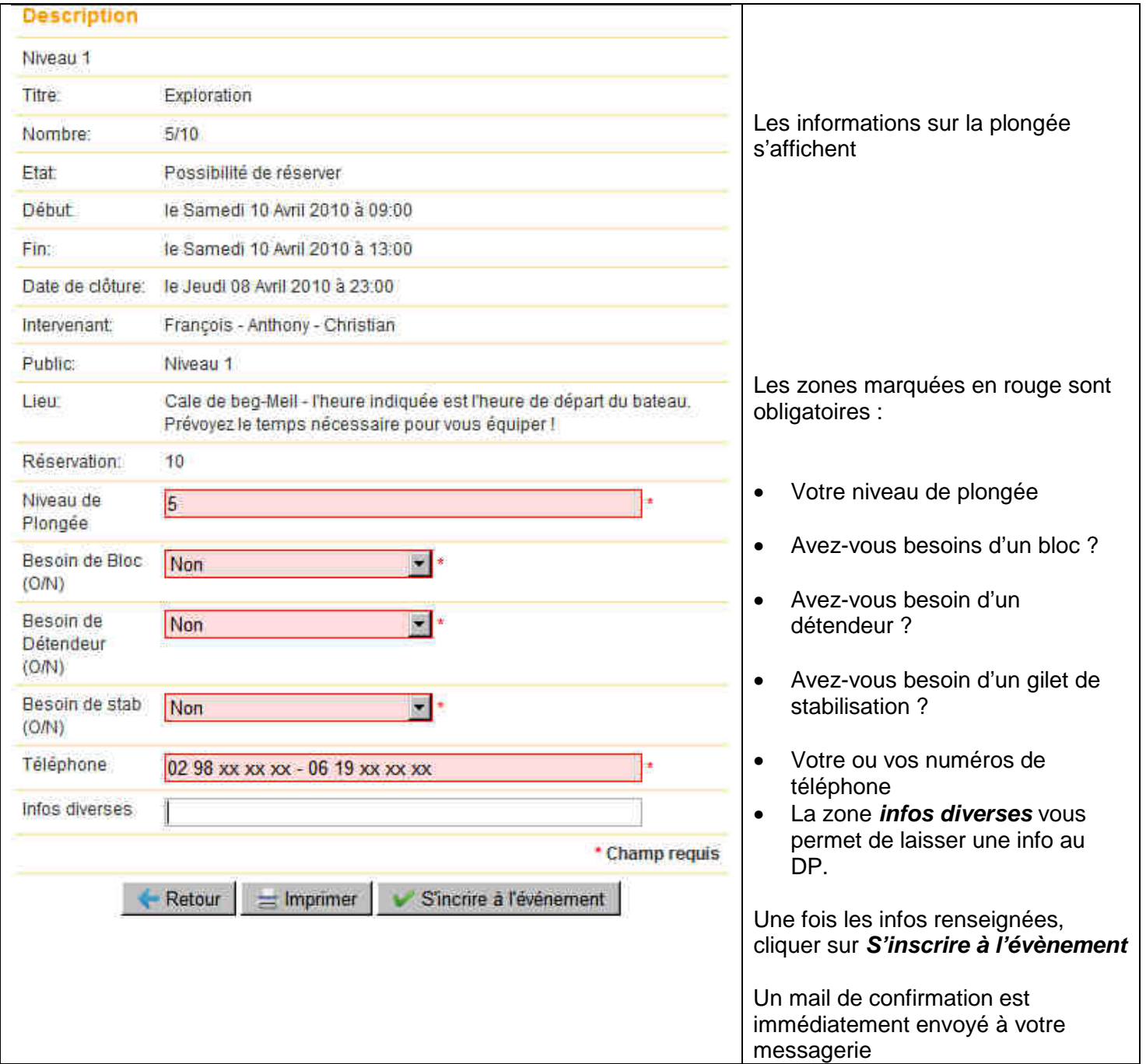

#### **5. Vérifier mes réservations**

Pour vérifier sur quelles plongées vous êtes inscrit, cliquer sur l'onglet **Mes réservations**

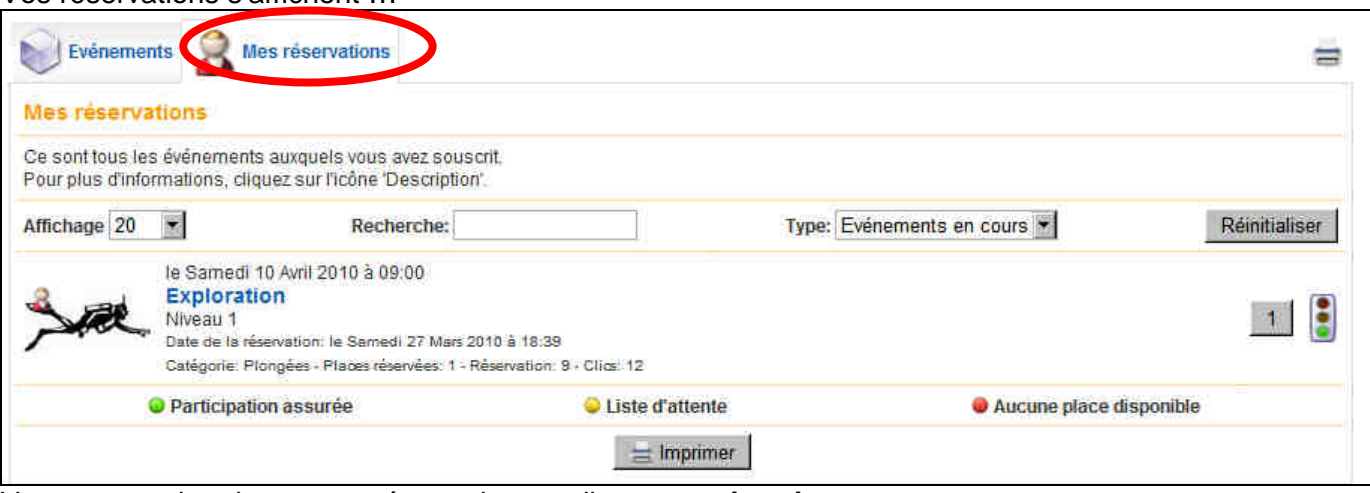

Vous pouvez imprimer votre réservation en cliquant sur **imprimer**

#### **6. Modifier ou supprimer une réservation**

Pour modifier ou supprimer une réservation, cliquer sur l'onglet **Mes réservations** puis sur la plongée

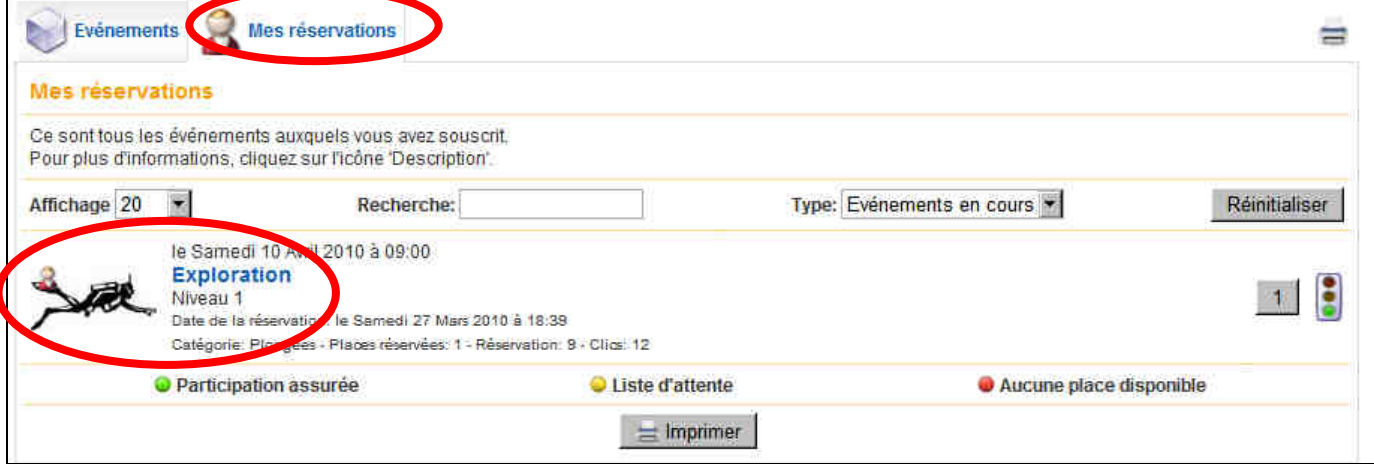

Vous pouvez alors:

- Soit modifier les informations puis cliquer sur **Enregistrer les modifications**
- Soit supprimer votre réservation en cliquant sur **Effacer la réservation**

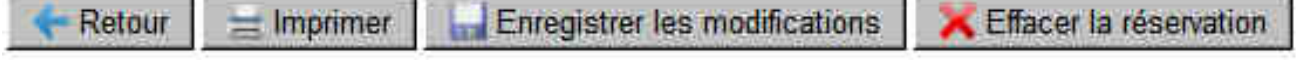

Vos réservations s'affichent …